## How to Create Reports

In TE, go to the Reports Menu. Choose Test Results/Competency Performance/Student

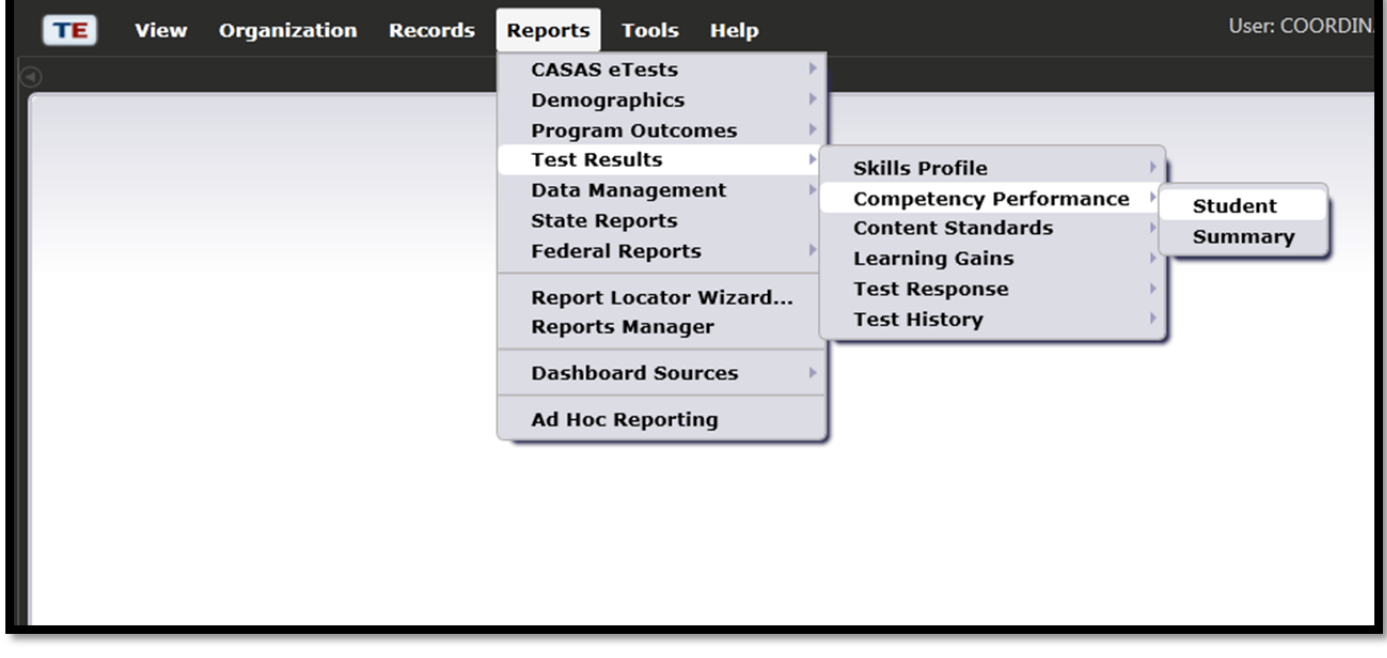

The *Report Setup* window will open.

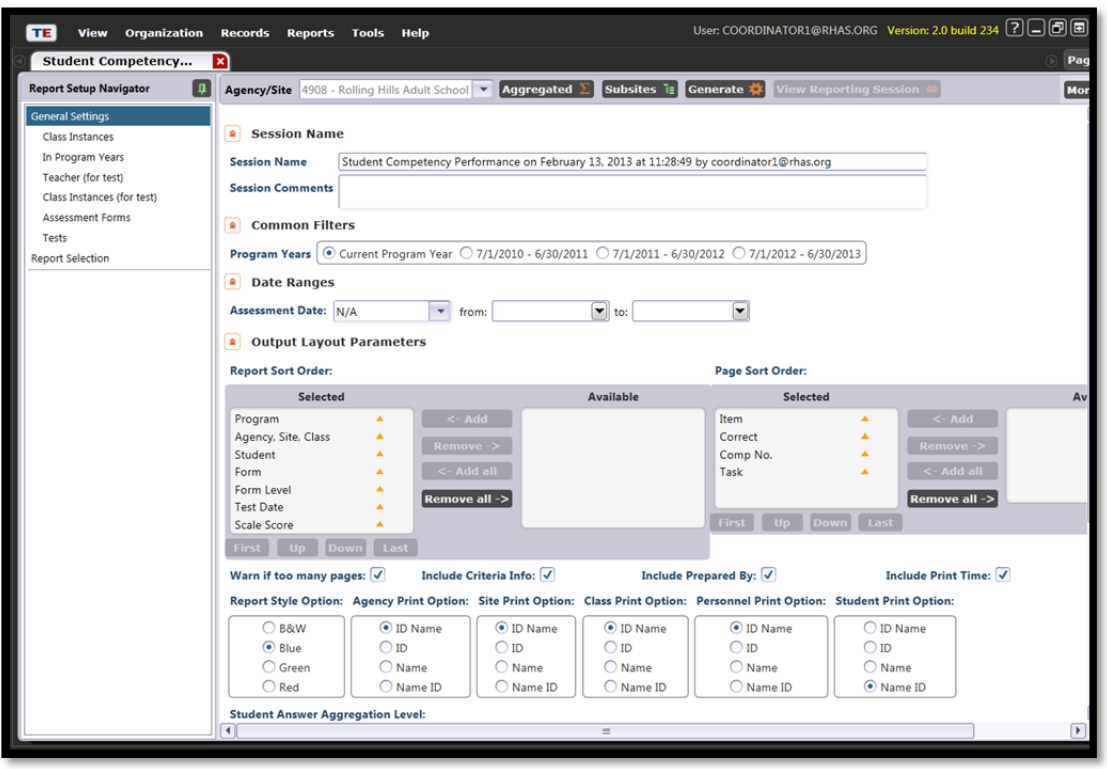

Scroll to the bottom of the *Report Setup* window to Student Answer Aggregation Level. Using these options will give you various reports.

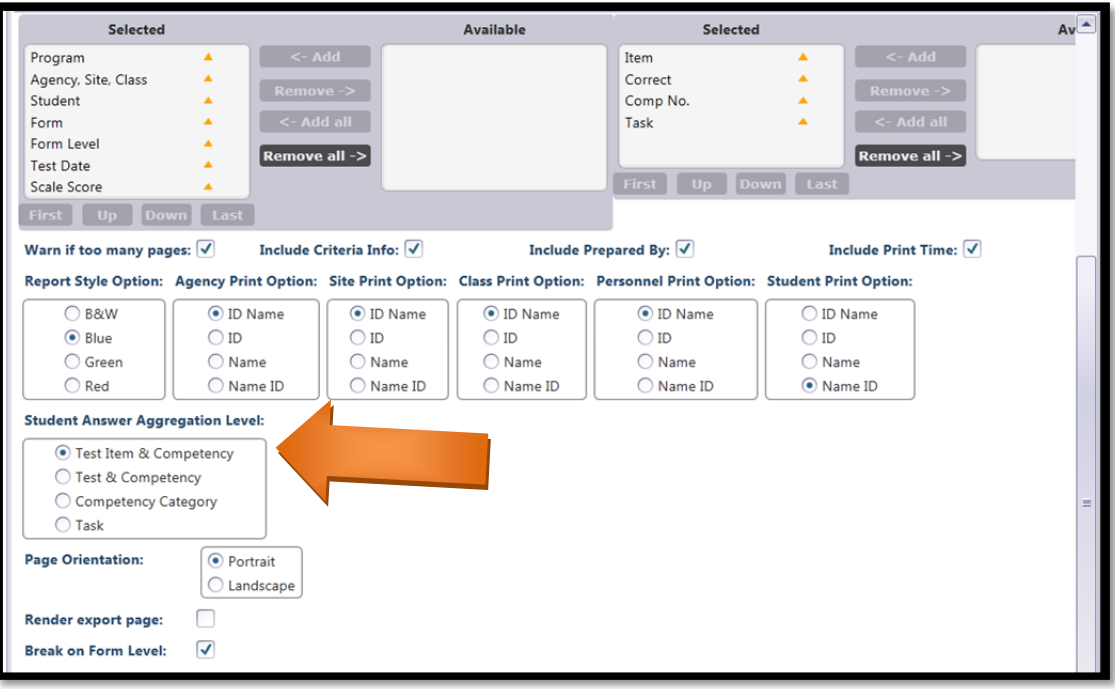

By choosing the first option, *Test Item and Competency*, and clicking *Generate*, your report will show the question number, the Competency, task and the Competency Description.

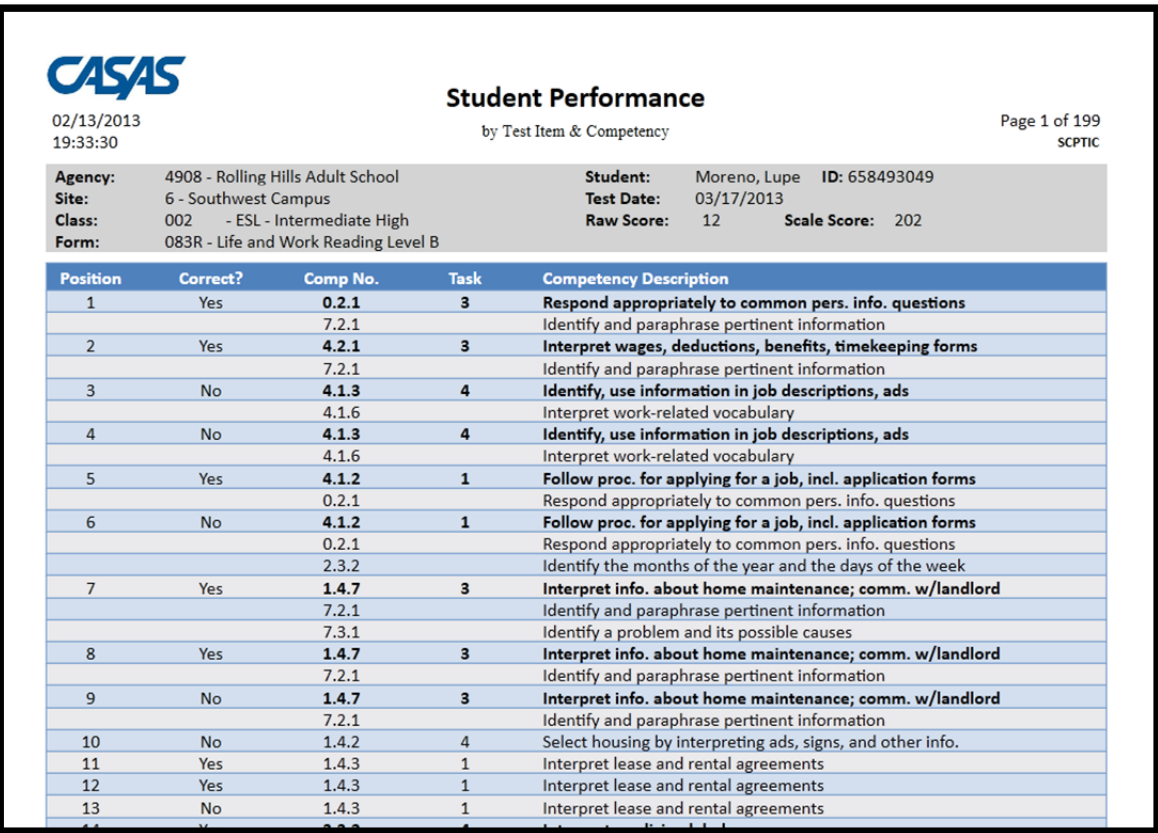

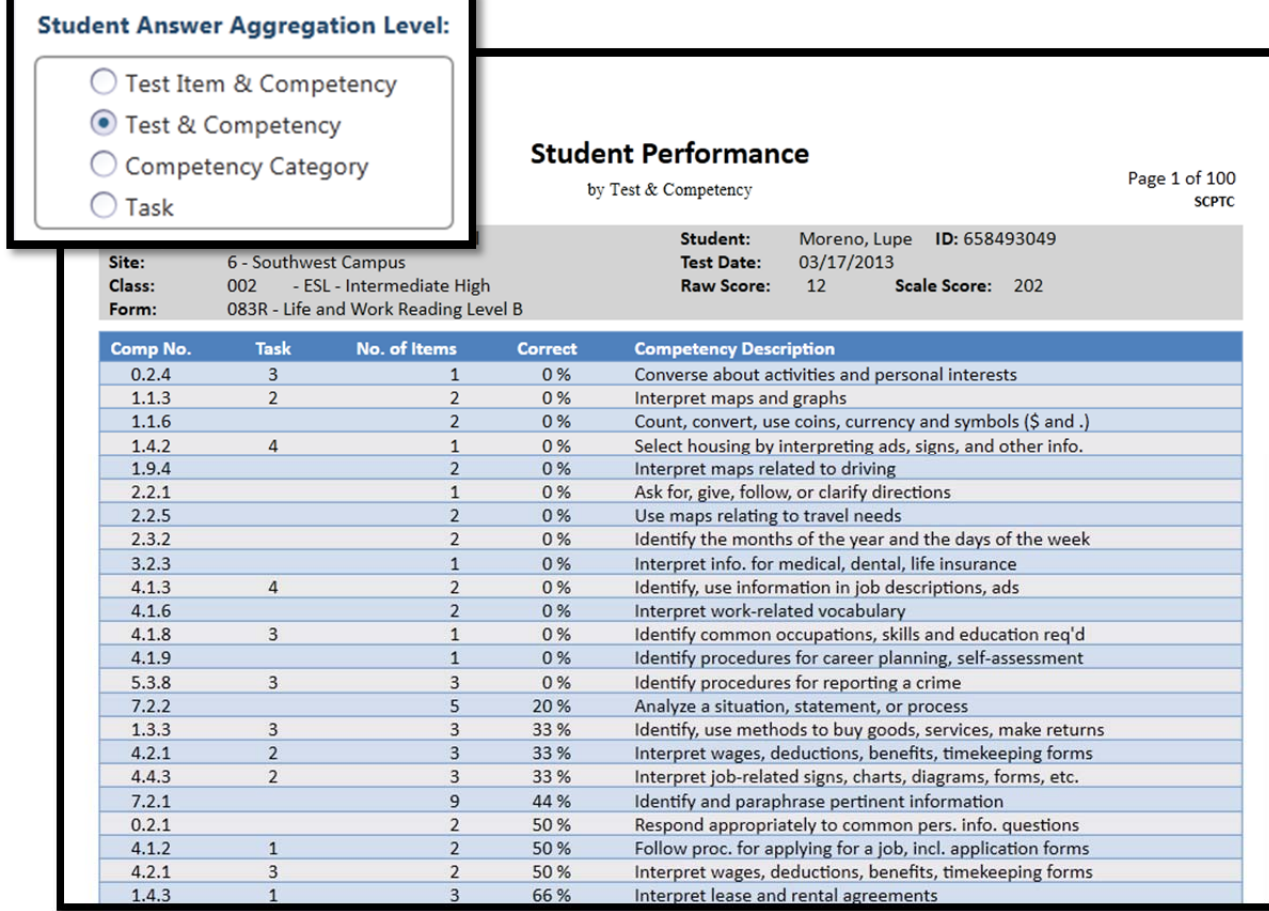

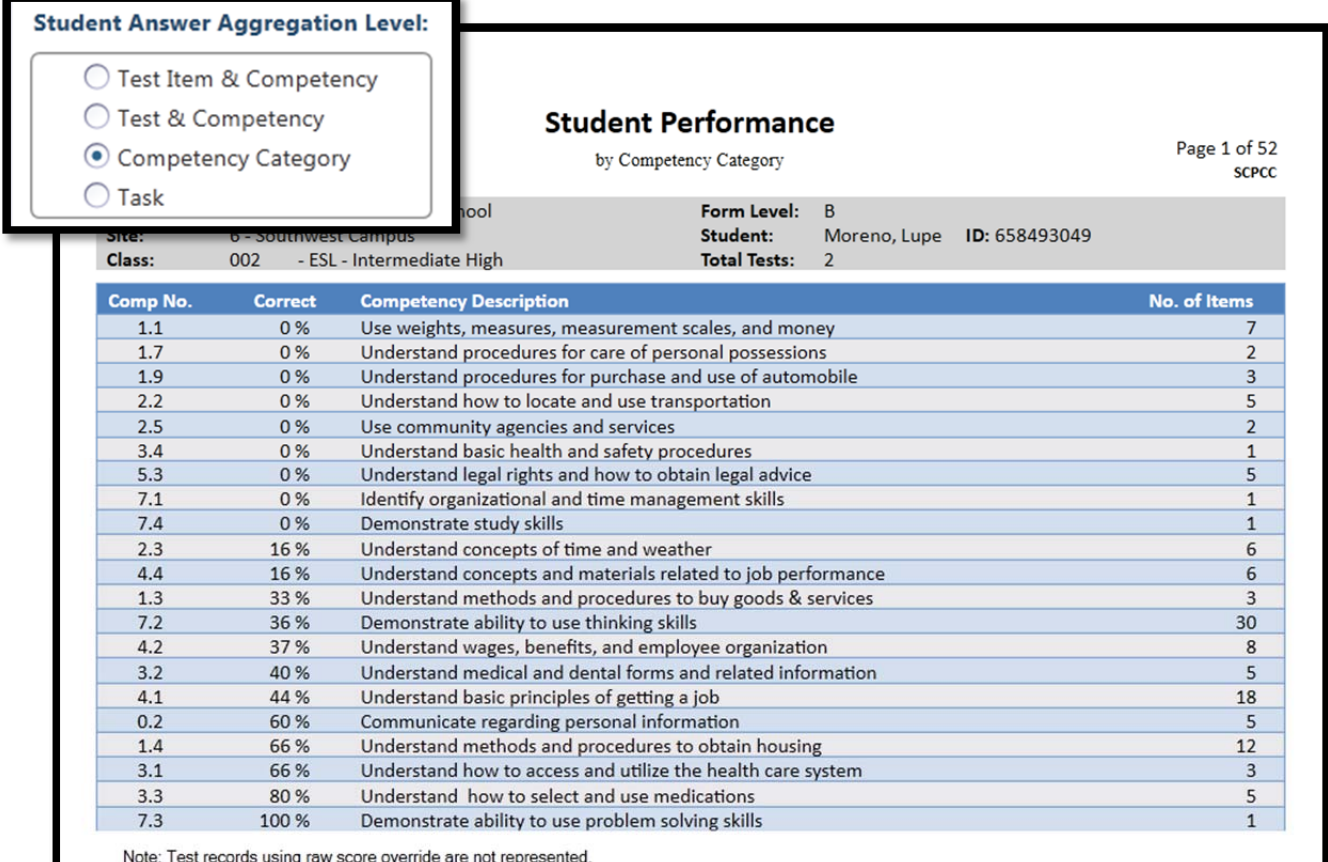

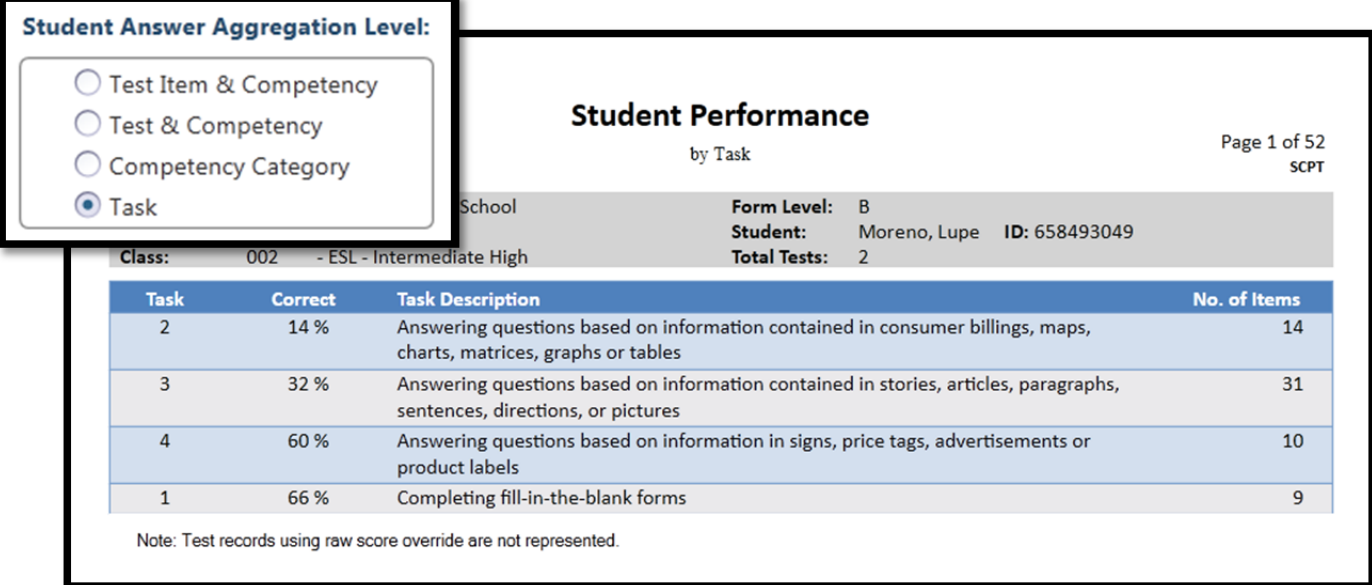

You can further refine the report by using the *Report Setup Navigator*.

Using **Report Setup Navigator**, you can:

- · define specific settings using General Settings page;
- · filter the initial population using the available listers;
- · choose which reports to be displayed using the Report Selection.

The *General Settings* page contains 4 distinctive sections, as follows:

- · Common Filters: common for all reports;
- · Date Ranges: specific for each report;
- · Output Layout Parameters: specific for each report;
- Special Options: specific for each report;

The initial population determined from General Settings can be further refined using the available listers. Click on any lister from Report Setup Navigator in the left column to display the initial population; choose to select only a few records or use the available filters provided.

*Class Instances* allows you to restrict your report to specific classes.

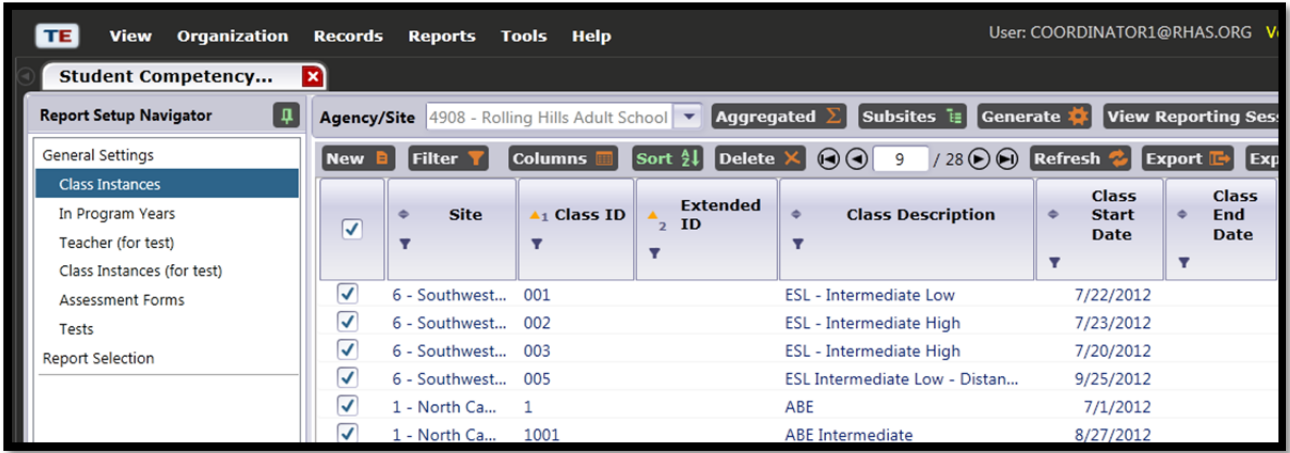

*In Program Years* allows you to choose specific students with activity in the current program year.

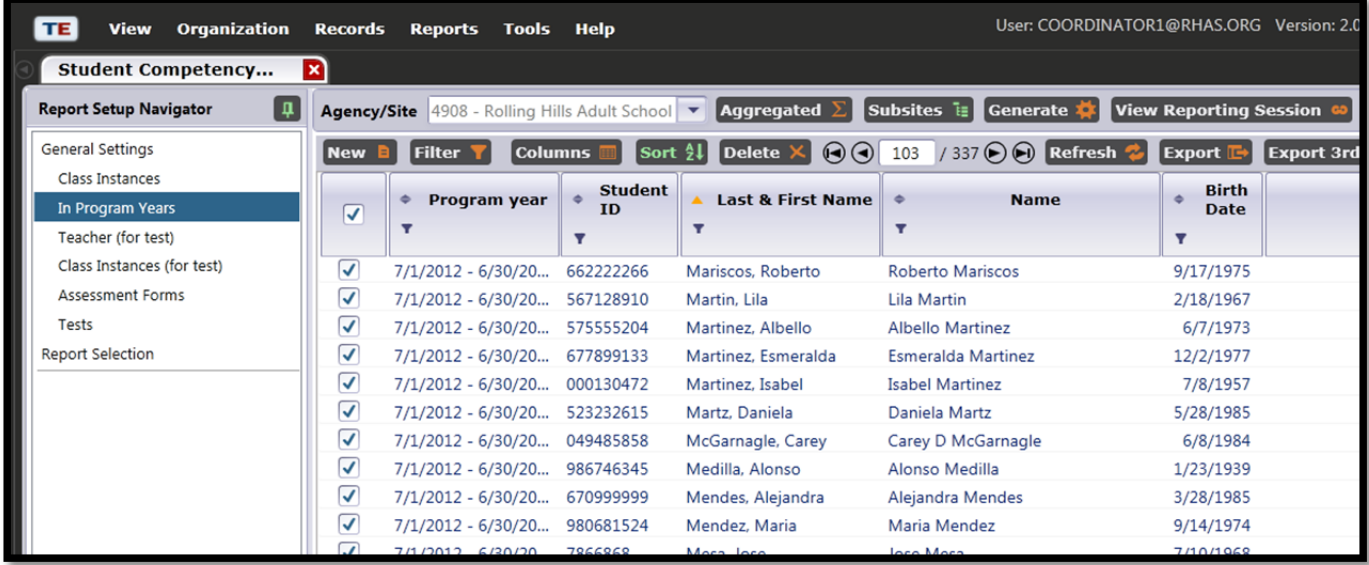

*Teachers* allows you to create reports by teacher. If a teacher has multiple classes, a report will be created for each class for that teacher.

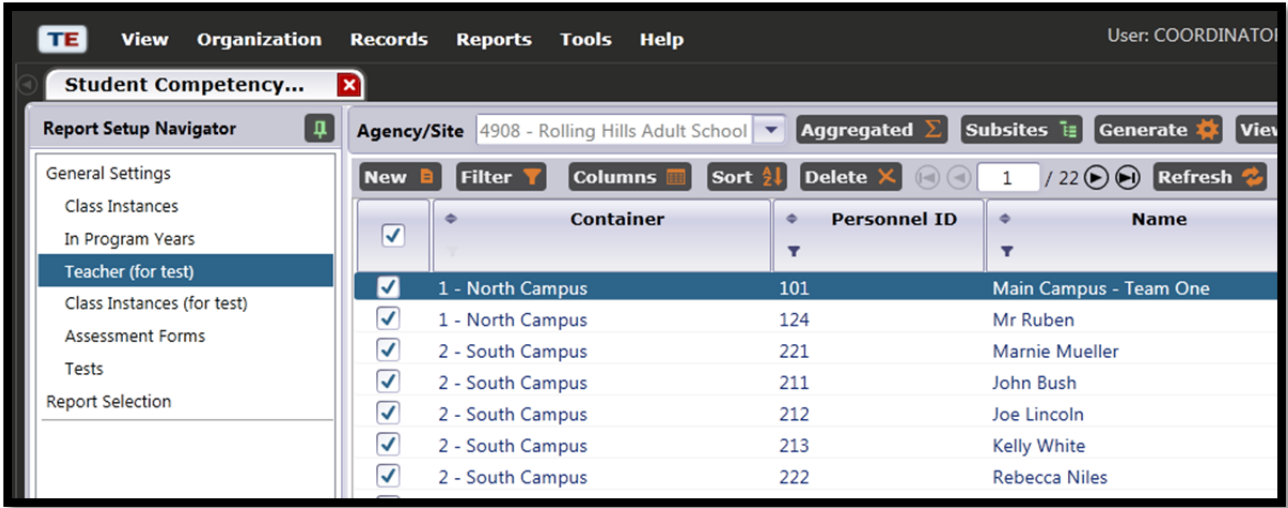

*Class Instances* allows you to choose specific classes for your report, rather than creating a report for all classes at your agency.

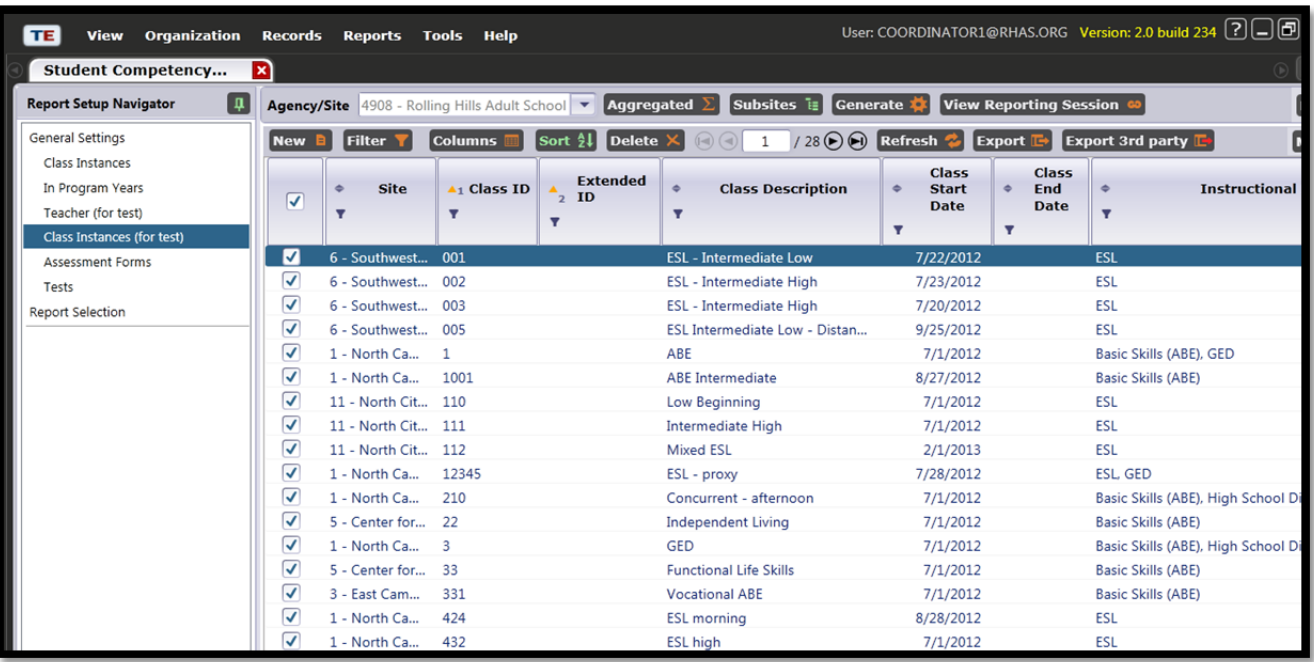

*Assessment Forms* allows you to choose specific tests to show in your report. For example, you may want to create a competency report for students who took the Life and Work 83R.

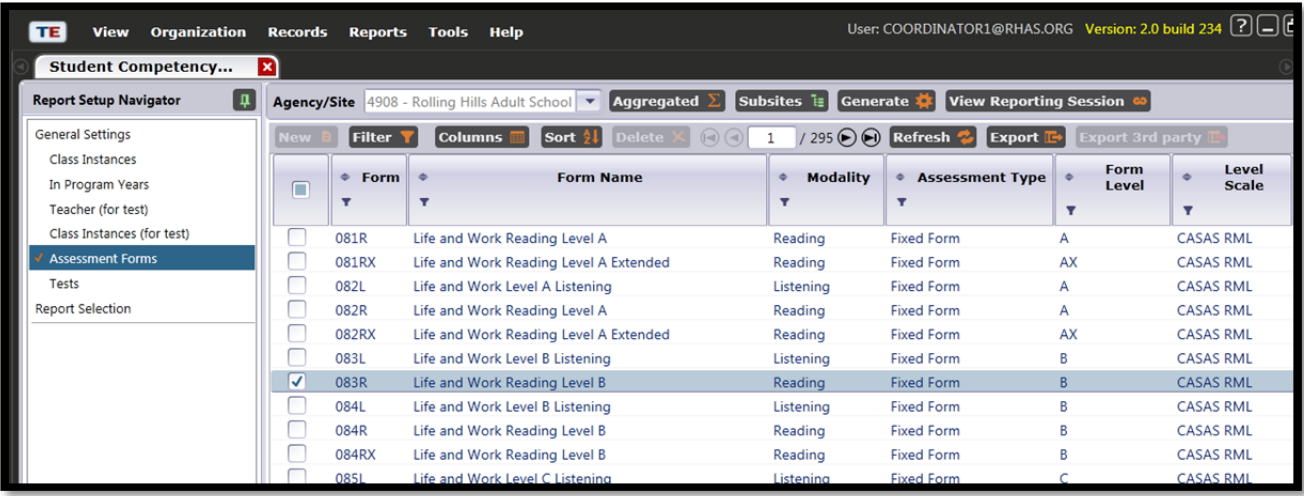

*Tests* allows you to choose a specific tests student have taken to include in your report.

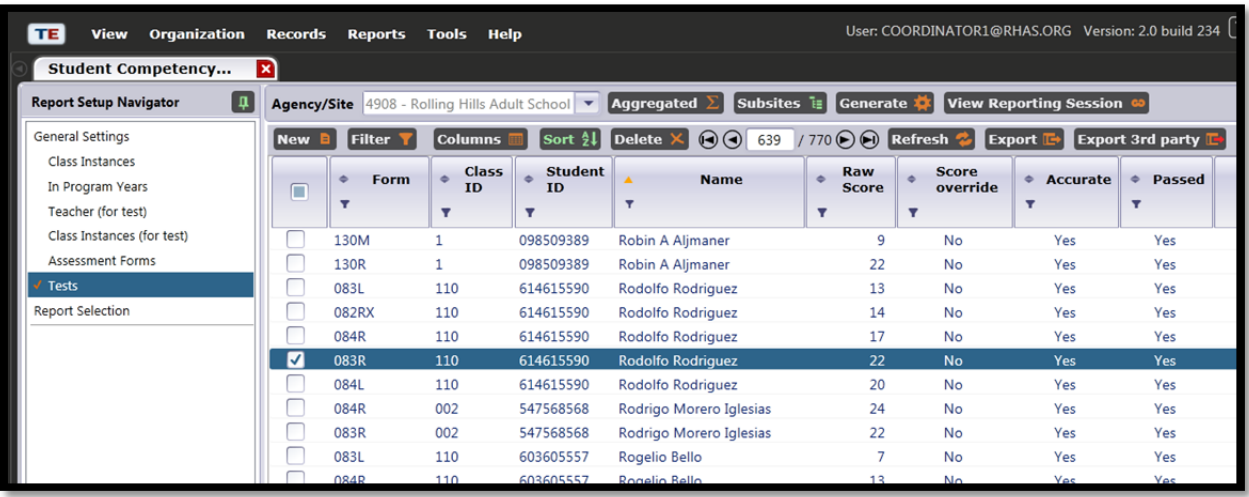